## **Quick Installation Guide**

**Option 1**

Download on the<br>App Store

ြ

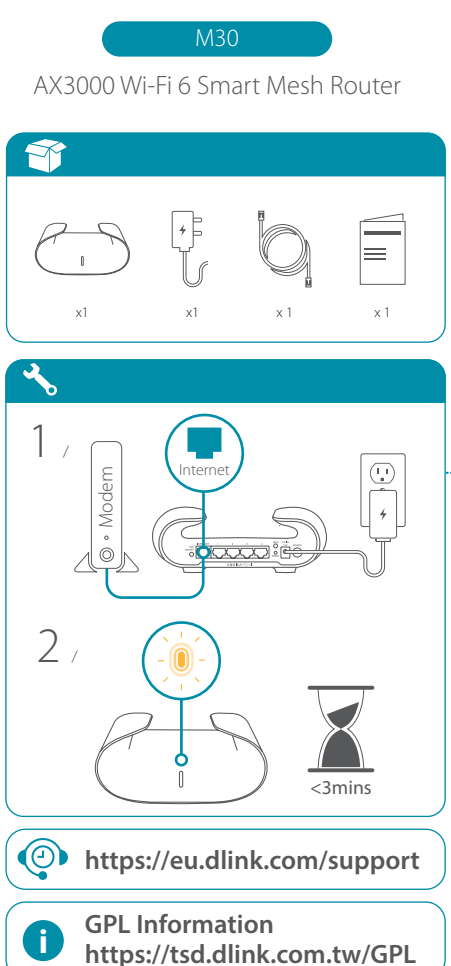

GET IT ON<br>Google Play **Device** AQUILA PRO AL Q AQUILA PRO A **Option 2**  $\boxed{\widehat{\tau}}$  $\frac{3}{4}$  / Wi-Fi Name (SSID): M30-XXXX  $\rightarrow$  4 / http://xxxx.devicesetup.net/ (XXXX represents the last 4 characters of the MAC address) Device Password: XXXXXX ਨ  $6 \text{ M}$ 30  $\sigma$ <u>JV</u> Connect ♦ 8  $\rightarrow$ xxxxxxxxx  $= 0$ xxxxxxxxx  $\wedge$  4) (6) **Option 3**  $\boxed{\circ}$  $3 / 4 /$ http://xxxx.devicesetup.net/ (XXXX represents the last 4 characters of the MAC address) Device Password: XXXXXX LAN  $\equiv$ <u>iodua</u>

 $\widehat{\widehat{\lambda}}$ 

 $3 / 4$ 

回然回

2023/08/22\_105x148 v1.00(EU) 4GIM30ZZZDLEU1XX

nstall New

′⊬